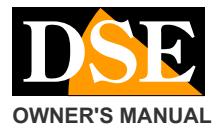

#### **Document:** SD-CON3IP1C6

#### **Page:** 1

### **OWNER'S MANUAL** SUBSERVIAL SERVICE STATES AND STRUCK SUPPOSE SUPPOSE SUPPOSE OF PTZ IP cameras Console

### **MENU**

SD-CON3IP

## **Product description**

This console allows you to control the movements of motorized IP cameras operating on ONVIF protocol. The console is compatible with all IP cameras that support this standard.

### **Connections and Mounting**

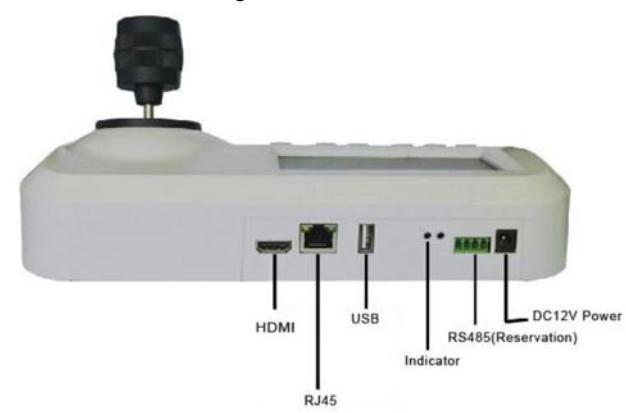

**DC12V** - Connect the power supply supplied

**RS485** - Not used on this model

**INDICATOR** - Power LED

**USB** - port for connecting an alternative mouse to joystick

**RJ45** - Ethernet network port to be connected to the switch

**HDMI** - port for connecting an external monitor The camera is connected to the network switch

exactly how the cameras

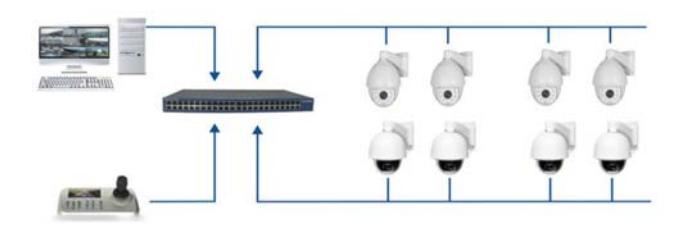

### **LOG IN**

At the first start the console performs a boot that can boot

take a few minutes. Wait for

completion of the boot. To the

term goodwill on the console monitor will display the login screen Factory credentials are:

# **USER: Admin PASSWORD: 123456**

To enter the credentials to use the joystick to move the box and the ENTER button to select the item to change. Use the MENU key to exit.

This method is the same in all the pages of the menu. The password you enter using jostick on the virtual keyboard that appears on the screen and then pressing the MENU button to confirm.

Pressing the MENU appears the menu programming which is composed of 6 entries **DEVICE** - To configure IP cameras **NETWORK** - To configure the console's network options

**SYSTEM** - To set some additional options on the console

**USER** - To change the access password **RESOLUTION** - To change the HDMI video output resolution

**LANGUAGE** - Only English

### **NETWORK CONFIGURATION**

Enter the menu and press ENTER to NETWORK You need to enter the classic network parameters that must be consistent with your network:

- IP address

- Netmask

- Gateway

The console does not support DHCP automatic assignment and is supplied with a factory IP address of 192.168.1.2. It 'important to assign an address that the first three digits of the subnet mask and equal to the cameras. You must also ensure that you use an address

IP free and not used by other

equipment.

If you have questions about the above should contact the network administrator.

Once the address set the console will restart automatically.

## **CAMERAS CONFIGURATION**

Enter the menu and press ENTER on DEVICE The console supports two search methods: MANUAL and AUTOMATIC.

The automatic search is definitely to be recommended because it is able to detect any ONVIF IP camera on the local network. If the camera should not be detected to verify that it is reachable in the network and that supports the onvif protocol. Research camera automatically starts and ends by showing the list of found devices. To perform a new search, press ENTER to CLEAR LIST.

Make sure the camera has detected a consistent address class and press ENTER on it to connect.

The manual configuration is available to manually enter cameras are not part of the console network and therefore undetectable by automatic search.

## **CONTROL THE CAMERAS**

The console allows you to view the camera image on the monitor and control it with a joystick. The monitor allows you to manage resolutions up to 1920x1080 Full HD 1080P, not higher. The motion commands are made with the joystick. The lens control are the FOCUS +/- buttons ZOOM

+ / - and IRIS +/-. Of these commands zooming is always active, while Diaphragm (IRIS) and Fire can be inactive in accordance with the settings of the camera. E 'can also control the zoom by rotating the joystick clockwise (3D function).

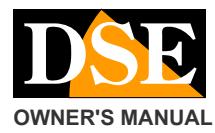

### **Document:** SD-CON3IP1C6

**Page:** 2

**OWNER'S MANUAL SEXUAL SEXUAL SEXUAL SEXUAL SEXUAL SEXUAL SEXUAL SEXUAL SEXUAL SEXUAL SEXUAL SEXUAL SEXUAL SEXUAL** 

It can use the **ADDR** key to switch rapidly to other cameras by typing: ADDR + CAMERA + ENTER NUMBER

## **CONTROL PRESET**

The console is able to set and recall of presets (PRESET) camera. To set a preset position the camera in the desired position, then press in sequence: SETUP + ENTER NUMBER OF PRESET +

If you set a preset that was already set in the camera, this is overwritten. To recall a preset, press in sequence: + PRESET NUMBER PRESET + ENTER

If you want to delete a preset, press in sequence CLEAR + ENTER NUMBER OF PRESET +

## **TOUR OF CONTROL, PATTERN, SCAN**

The console does not have direct calls to these functions. If necessary, use the camera system presets to launch these advanced features.

## **SYSTEM**

The SYSTEM menu item lets you choose which video streams receive the camera: Main stream and Sub stream, of course if it is able to handle multiple streams.

## **USER**

The USER menu allows you to change the password to access the console and enter other users.